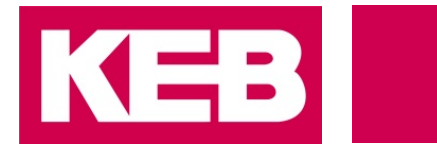

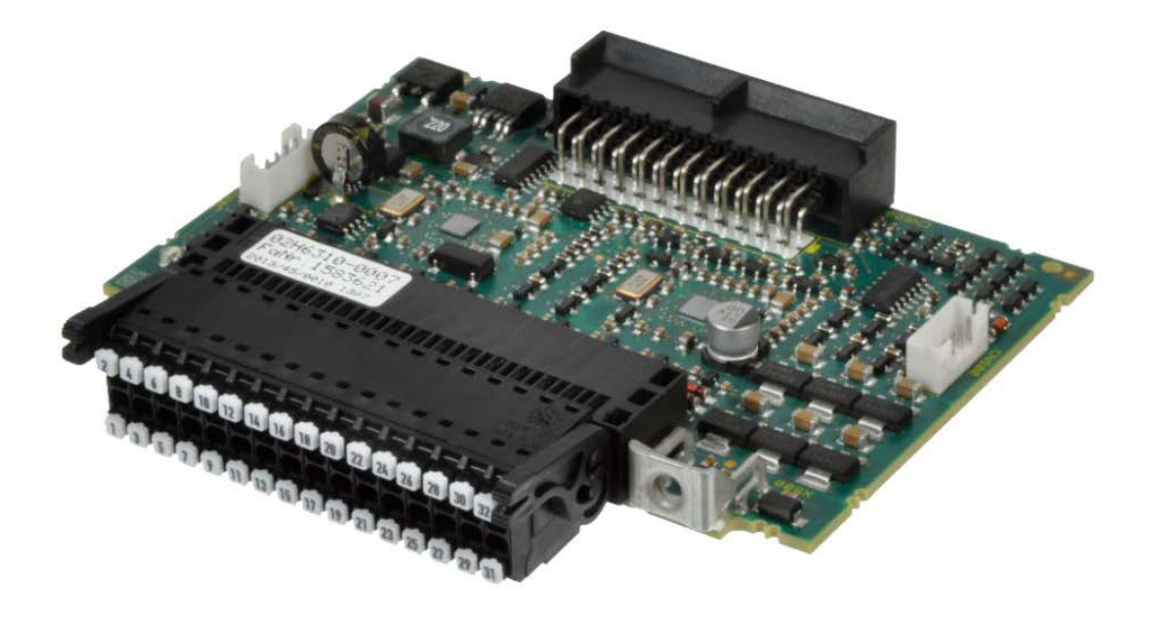

# Safety Module **Type 3**

Supplement | Safety over EtherCAT® **Firmware V3.2.0.1**

Translation of the original manual Document 20148774 EN 06

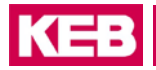

## <span id="page-3-0"></span>1 **Preface**

The described hardware and software are developments of the KEB Automation KG. The enclosed documents correspond to conditions valid at printing. Misprint, mistakes and technical changes reserved.

## <span id="page-3-1"></span>**1.1 Signal words and symbols**

Certain operations can cause hazards during the installation, operation or thereafter. There are safety informations in the documentation in front of these operations. Security signs are located on the device or machine. A warning contains signal words which are explained in the following table:

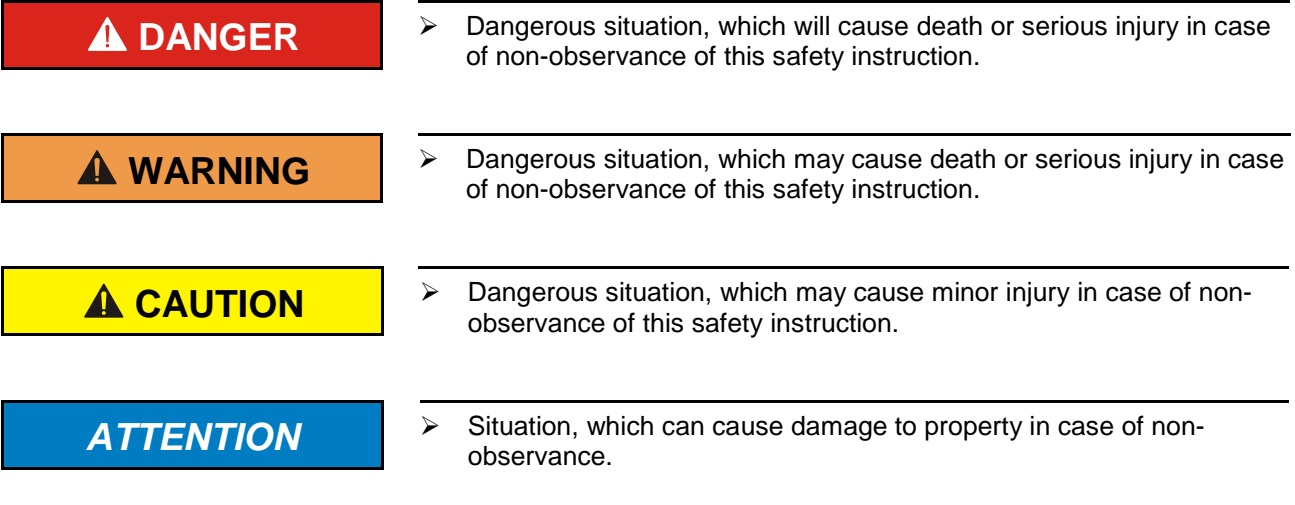

## **RESTRICTION**

Is used when certain conditions must meet the validity of statements or the result is limited to a certain validity range.

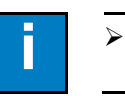

**i** Is used when the result will be better, more economic or trouble-free by following these procedures.

## <span id="page-3-2"></span>**1.2 More symbols**

- ► This arrow starts an action step.
- / Enumerations are marked with dots or indents.
- => Cross reference to another chapter or another page.

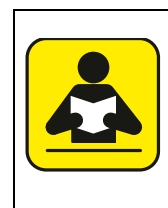

Note to further documentation.

[Search for documents at www.keb.de](http://www.keb.de/nc/de/suche)

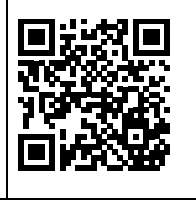

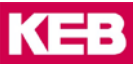

### <span id="page-4-0"></span>**1.3 Laws and guidelines**

KEB Automation KG confirms with the CE mark and the EC declaration of conformity, that our device complies with the essential safety requirements.

The CE mark is located on the name plate. The EC declaration of conformity can be downloaded on demand via our website. Further information is provided in chapter "Certification".

## <span id="page-4-1"></span>**1.4 Warranty**

The warranty on design, material or workmanship for the acquired device is given in the current terms and conditions.

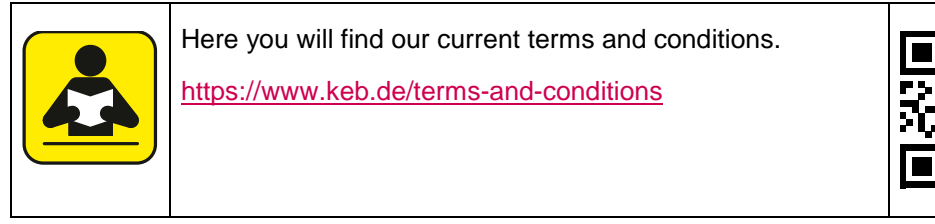

Further agreements or specifications require a written confirmation.

## <span id="page-4-2"></span>**1.5 Support**

Through multiple applications not every imaginable case has been taken into account. If you require further information or if problems occur which are not treated detailed in the documentation, you can request the necessary information via the local agency.

**The use of our units in the target products is beyond of our control and therefore exclusively the responsibility of the machine manufacturer, system integrator or customer.**

The information contained in the technical documentation, as well as any userspecific advice in spoken and written and through tests, are made to best of our knowledge and information about the application. However, they are considered for information only without responsibility. This also applies to any violation of industrial property rights of a third-party.

Selection of our units in view of their suitability for the intended use must be done generally by the user.

**Tests can only be done within the application by the machine manufacturer. They must be repeated, even if only parts of hardware, software or the unit adjustment are modified.** 

## <span id="page-4-3"></span>**1.6 Copyright**

The customer may use the instruction manual as well as further documents or parts from it for internal purposes. Copyrights are with KEB Automation KG and remain valid in its entirety.

Other wordmarks or/and logos are trademarks (™) or registered trademarks (®) of their respective owners and are listed in the footnote on the first occurrence.

## **Content**

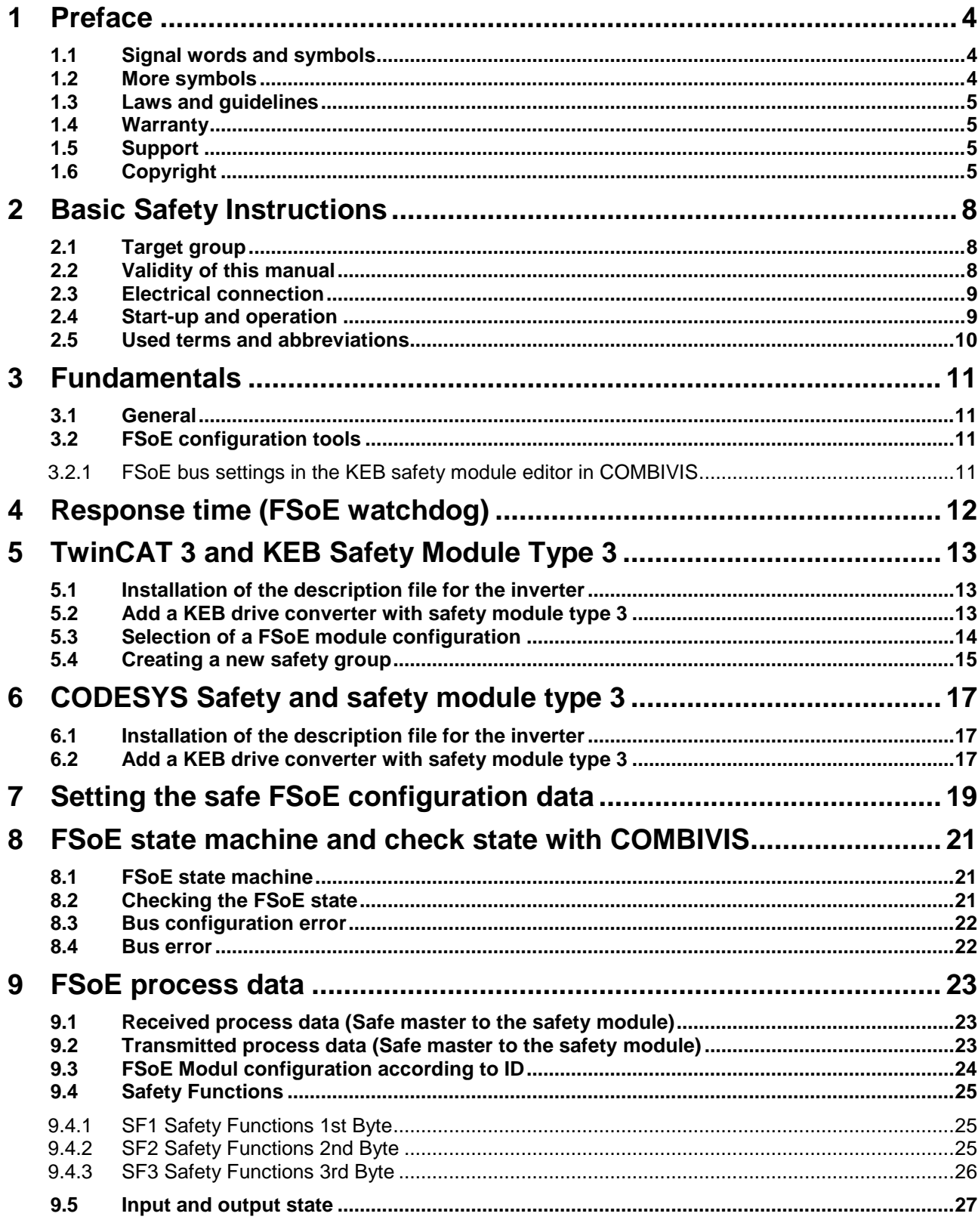

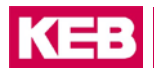

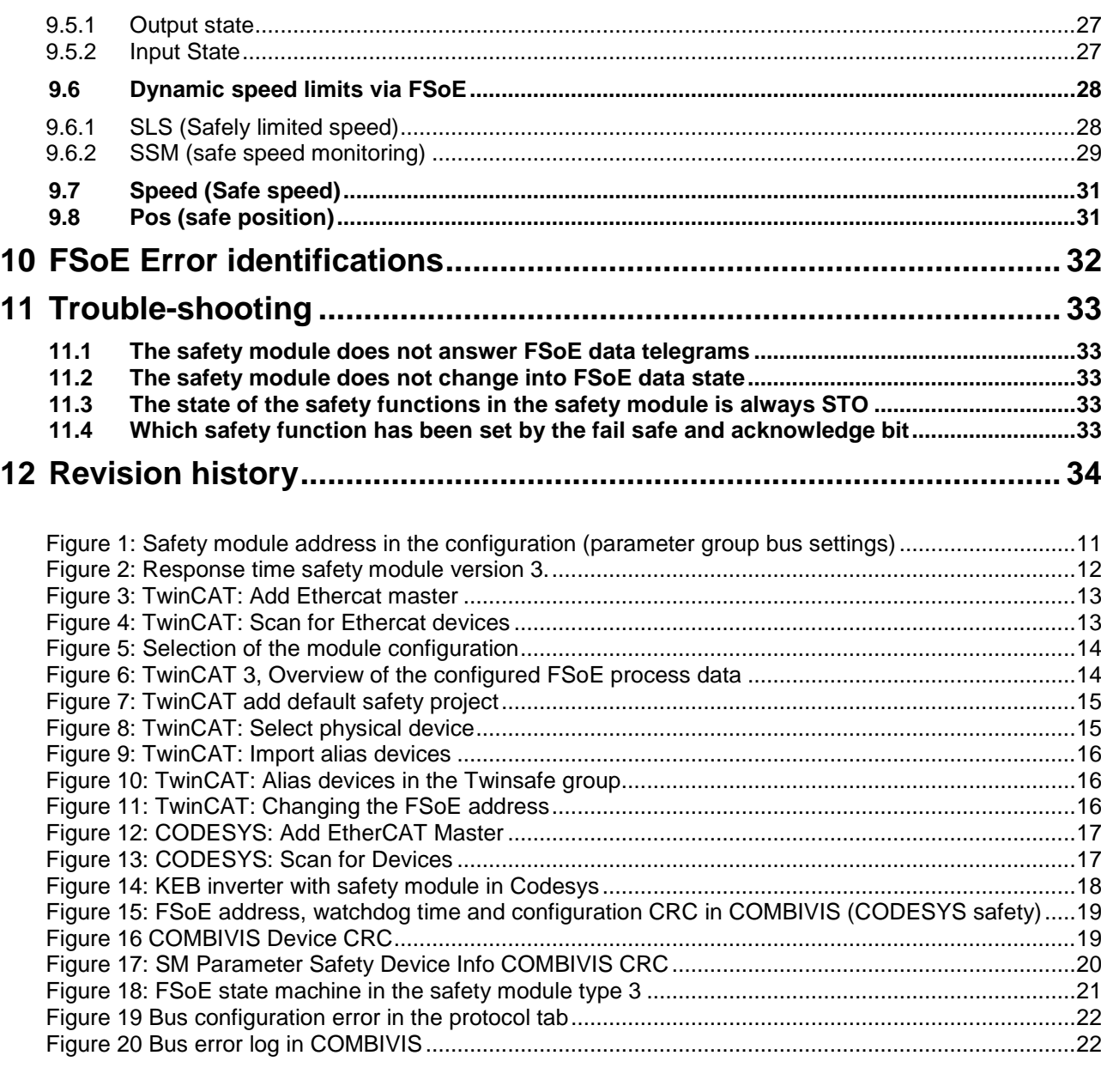

## Tables

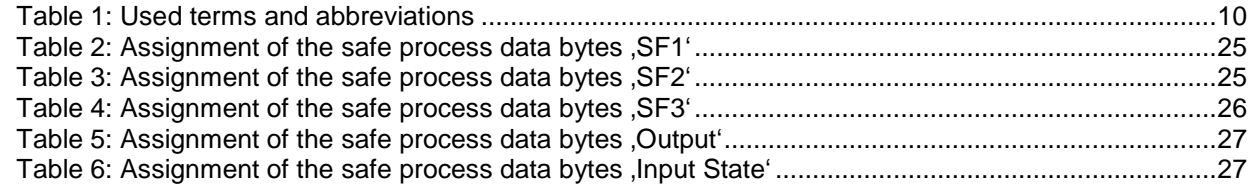

## <span id="page-7-0"></span>2 **Basic Safety Instructions**

The COMBIVERT is designed and constructed in accordance with state-of-the-art technology and the recognised safety rules and regulations. However, the use of such devices may cause functional hazards for life and limb of the user or third parties, or damages to the system and other material property.

The following safety instructions have been created by the manufacturer for the area of electric drive technology. They can be supplemented by local, country- or application-specific safety instructions. This list is not exhaustive. Non-observance will lead to the loss of any liability claims.

# **ATTENTION Hazards and risks through ignorance!**<br>Read all parts of the instruction manu

- Read all parts of the instruction manual!
- Observe the safety and warning instructions !
- If anything is unclear, please contact KEB !

## <span id="page-7-1"></span>**2.1 Target group**

This instruction manual is determined exclusively for safety staff. Safety staff for the purpose of this instruction manual must have the following qualifications:

- Knowledge and understanding of the safety instructions.
- Skills for installation and assembly.
- Start-up and operation of the product.
- Understanding of the function in the used machine.
- Detection of hazards and risks of the electrical drive technology.
- Knowledge of DIN IEC 60364-5-54.
- Knowledge of national safety regulations (e.g. *DGUV regulation 3*).
- Appropriate knowledge in the field of safety technology
- Fundamentals in handling the Windows® operating system

## <span id="page-7-2"></span>**2.2 Validity of this manual**

This supplement of the user manual

- describes the extension of the safety module type by the functionality [Safety](#page-9-2)  [over EtherCAT®](#page-9-2) hereinafter [FSoE.](#page-9-3)
- contains only supplementary safety instructions.
- only valid in conjunction with the safety manual of safety module type 3.

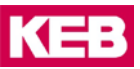

## <span id="page-8-0"></span>**2.3 Electrical connection**

## **COLLEGER Voltage at the terminals and in the device! Danger to life due to electric shock !**

- $\triangleright$  For any work on the unit switch off the supply voltage and secure it against switching on.
- $\triangleright$  Wait until the drive has stopped in order that no regenerative energy can be generated.
- $\triangleright$  Await capacitor discharge time (5 minutes) if necessary, measure DC voltage at the terminals.
- $\triangleright$  Never bridge upstream protective devices (also not for test purposes).

For a trouble-free and safe operation, please pay attention to the following instructions:

- The electrical installation shall be carried out in accordance with the relevant requirements.
- Cable cross-sections and fuses must be dimensioned according to the design of the machine manufacturer. Specified minimum / maximum values may not be fallen below /exceeded.
- With existing or newly wired circuits the person installing the units or machines must ensure the EN requirements are met.
- For drive converters that are not isolated from the supply circuit (in accordance with *EN 61800-5-1*) all control lines must be included in other protective measures (e.g. double insulation or shielded, earthed and insulated).
- When using components without isolated inputs/outputs, it is necessary that equipotential bonding exists between the components to be connected (e.g. by the equipotential line). Disregard can cause destruction of the components by equalizing currents.

## <span id="page-8-1"></span>**2.4 Start-up and operation**

The drive converter must not be started until it is determined that the installation complies with the machine directive; Account is to be taken of *EN 60204-1* i.

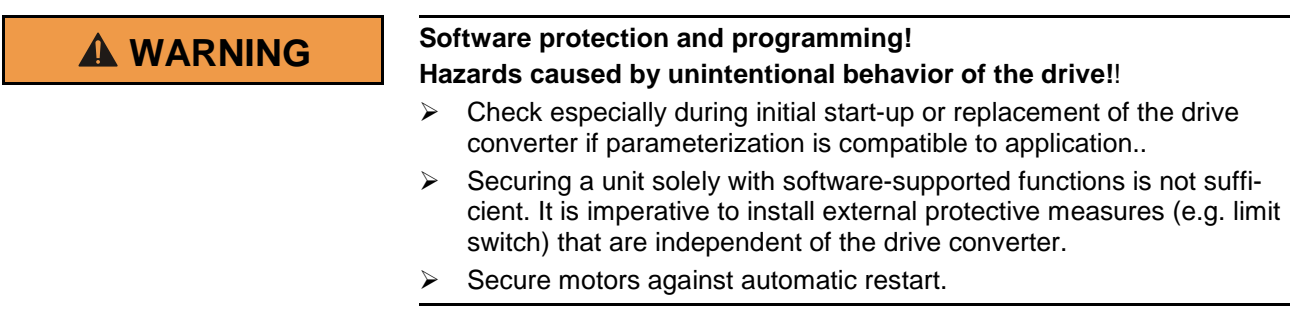

## <span id="page-9-0"></span>**2.5 Used terms and abbreviations**

<span id="page-9-3"></span>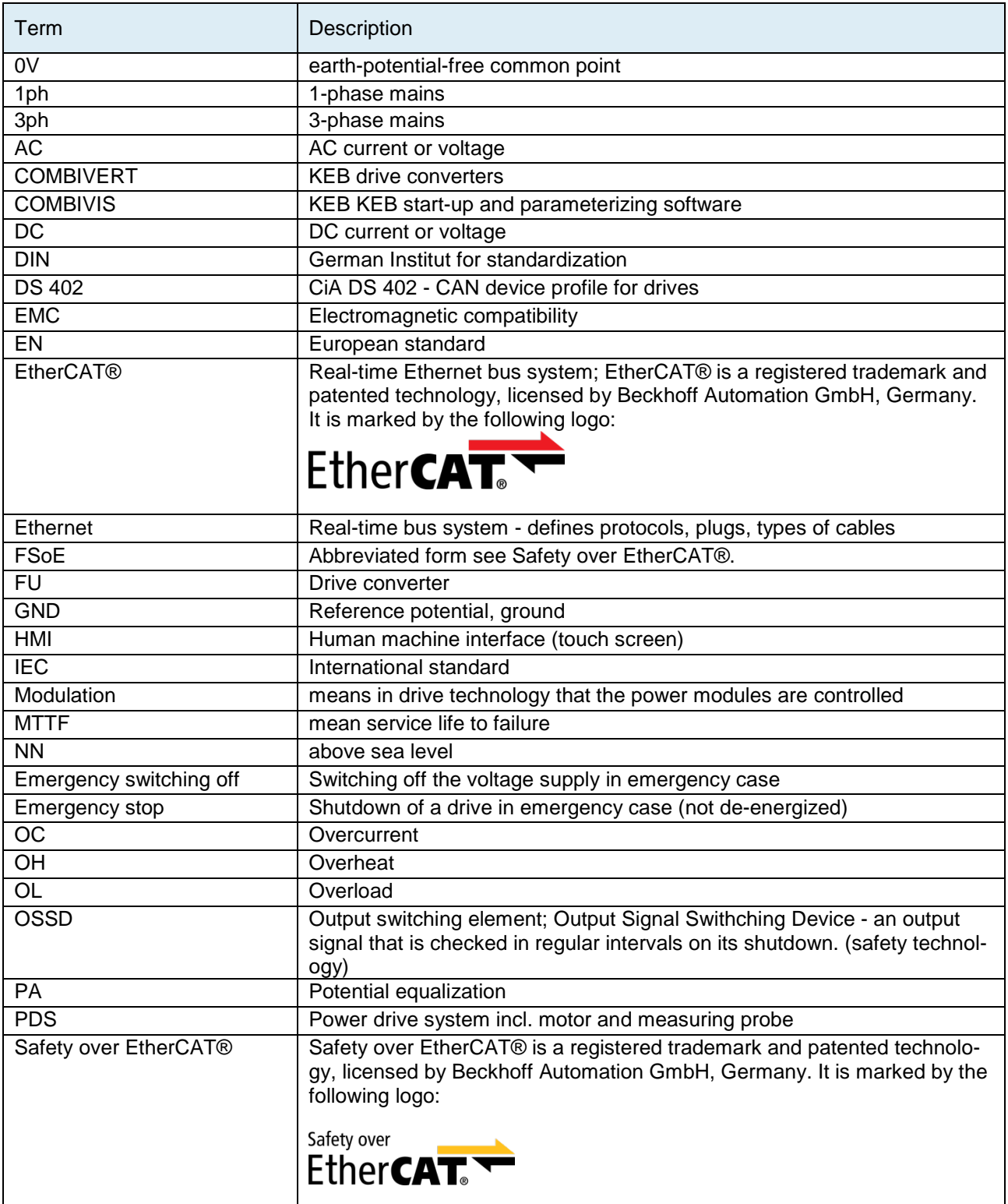

<span id="page-9-2"></span><span id="page-9-1"></span>**Table 1: Used terms and abbreviations**

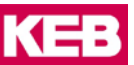

## <span id="page-10-0"></span>3 **Fundamentals**

## <span id="page-10-1"></span>**3.1 General**

The safety module is FSoE Conformance Tested. The drive converter is Ethercat Conformance tested. The description files for the operating tools TwinCAT and COMBIVIS with Codesys Safety are required for the operation as FSoE slave.

## <span id="page-10-2"></span>**3.2 FSoE configuration tools**

The procedure used in this manual can be used for TwinCAT 2.11, 3.1 and COMBIVIS studio 6 (CODESYS Safety).

A description of the procedure for TwinCAT 2.11 has been omitted since TwinCAT 2.11 can process only Boolean FSoE data. The dynamic adjustment of integer-based limits for safety functions such as SLS (Safe limited speed) and SSM (Safe stop monitoring), as well as the checking of position and speed data is currently not supported there. The procedure there is nearly similar to the two presented here.

## <span id="page-10-3"></span>**3.2.1 FSoE bus settings in the KEB safety module editor in COMBIVIS**

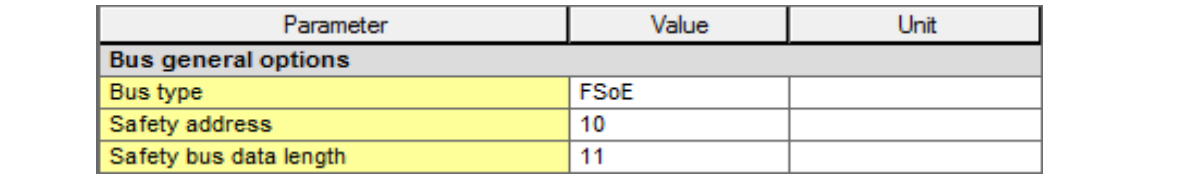

<span id="page-10-4"></span>1 **Figure 1: Safety module address in the configuration (parameter group bus settings)**

#### **Parameterisation:**

• **Bus type:**

This is the selection of the safe bus type. The selection parameters are "without bus" or "FSoE".

- Without bus means that no safe bus system is used and the safety module is controlled only via the inputs.
- [FSoE](#page-9-3) means, that the bus system [Safety over EtherCAT®](#page-9-2) is used.

### • **Safety module address:**

The safety module address must agree with the safety module address which is displayed in the tab settings of the safety module. By default, this address is set to 0 (invalid).

## • **Data length bus:**

If a safe bus system has been selected, the length of the safe data can be adjusted here. This length must agree with the configuration in the safe control. For bus type [FSoE](#page-9-3) 6, 7, 11 or 15 bytes are allowed.

## <span id="page-11-0"></span>4 **Response time (FSoE watchdog)**

In a safety system, the total response time is produced of the following partial response times:

- Signal processing in the sensor
- Signal processing in the KEB safety module
- Data run time of the input data on the EtherCAT bus between KEB safety module and safe PLC.
- Program run time in the safe PLC
- Data run time of the output data on the EtherCAT bus between Safety PLC and KEB safety module.
- Signal processing in the KEB safety module.
- Signal processing in the actuator

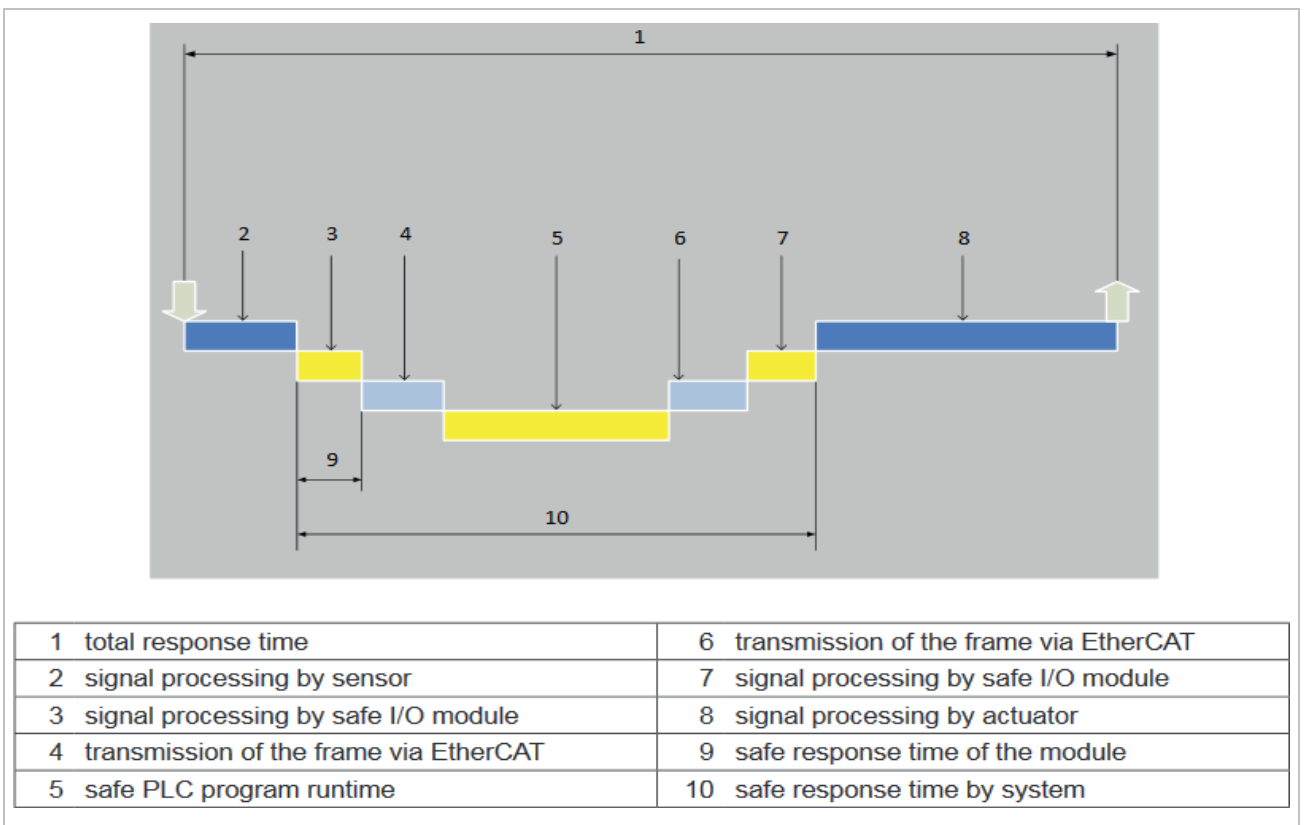

<span id="page-11-1"></span>1 **Figure 2: Response time safety module version 3.**

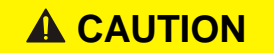

## **CAUTION** Observe the run times of the field bus and the cycle time of the **Safety PLC for the safe response time!**

 $\triangleright$  For designing the safe response time, the run times of the field bus and the cycle time of the Safety PLC must be included in the calculation of the safe response time.

The minimum FSoE watchdog time of the safety module is 1ms.

The actual technically achievable minimum watchdog time is significantly determined by the complete device and is therefore described in the manual of the respective control unit.

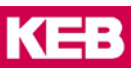

## <span id="page-12-0"></span>5 **TwinCAT 3 and KEB Safety Module Type 3**

## <span id="page-12-1"></span>**5.1 Installation of the description file for the inverter**

The EtherCAT ® description file must be imported in TwinCAT in order that the inverter can be used with the safety module Type 3 in TwinCAT.

The ESI file is delivered with COMBIVIS. On a computer with installed COMBIVIS you will find the files for TwinCAT at:

"C:\<installation directory>\KEB\COMBIVIS\_6\KEB\EtherCAT\"

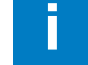

## **i Determine installation directory**

- $\triangleright$  Right click on the COMBIVIS icon.
- > Click on Properties.
- $\triangleright$  The installation directory is displayed in the line "Target".

The following files are required:

KEB\_X6\_Safety\_Type\_3.xml

KEB\_custommodules.xml

KEB\_standardmodules.xml

New or missing description files can be obtained via COMBIVIS or via the KEB homepage.

After the new file is available in the installation directory above, TwinCAT must be closed completely and opened again. The simple "Reload Device Descriptions" in TwinCAT is not sufficient.

## <span id="page-12-2"></span>**5.2 Add a KEB drive converter with safety module type 3**

1. Add an EtherCat® master by right-hand click>*Add New Item* under I/O Devices.

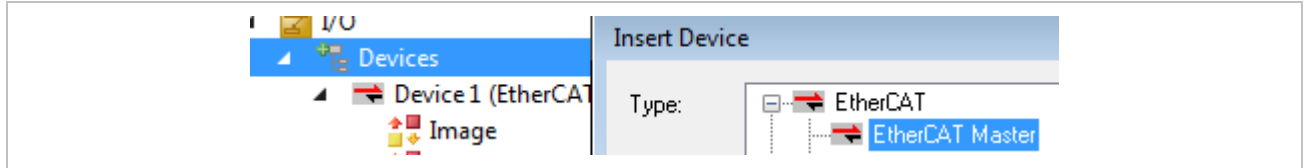

<span id="page-12-3"></span>**Figure 3: TwinCAT: Add Ethercat master**

2. Right-hand click to perform a scan. If the inverter is correctly connected and ready for operation, this scan should be found.

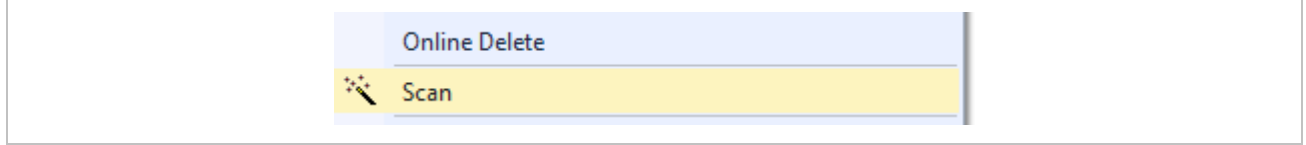

<span id="page-12-4"></span>**Figure 4: TwinCAT: Scan for Ethercat devices**

3. Alternatively, the KEB inverter can also be added by right-hand click on the Ether-Cat<sup>®</sup> master and "Add New Item".

## <span id="page-13-0"></span>**5.3 Selection of a FSoE module configuration**

KEB offers several module configurations with different FSoE data assignments. These can be selected individually for the respective application.

Please also note chapter [9.3](#page-23-0) for the selection of the module description.

#### **Procedure for selecting a module configuration:**

- 1. Double-click on the inverter.
- 2. Click the "Slots" tab in the new tab.
- 3. Select the safety module slot.
- 4. A view with the available modules should be displayed now.

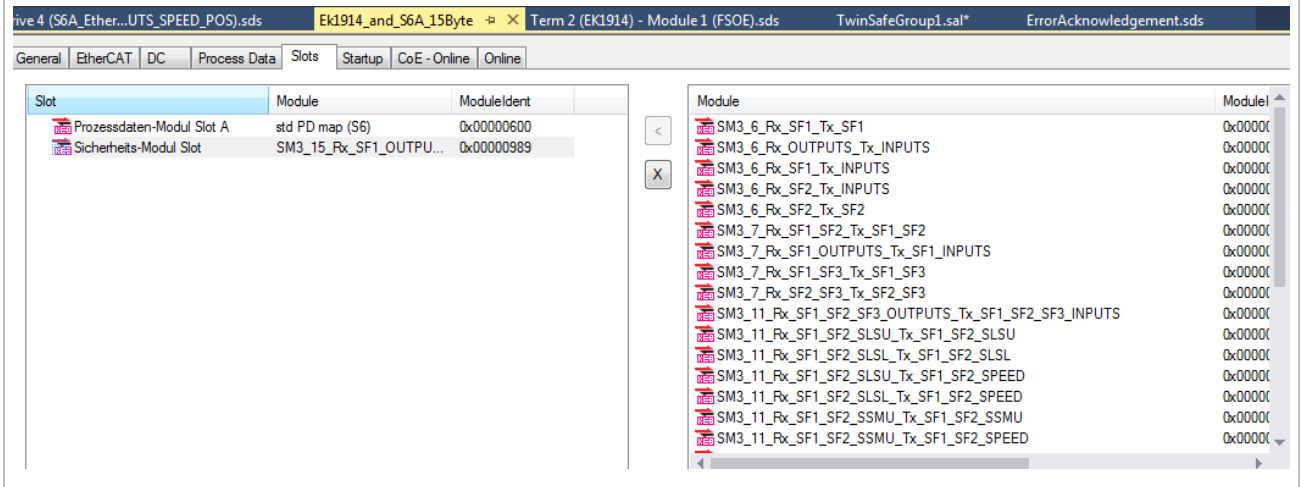

<span id="page-13-1"></span>**Figure 5: Selection of the module configuration** 

- 5. Select a module description and accept with the "<" button.
- 6. A standard process data description can additionally be mapped in the process data module slot A.
- 7. Then the overview in TwinCAT should look similar:

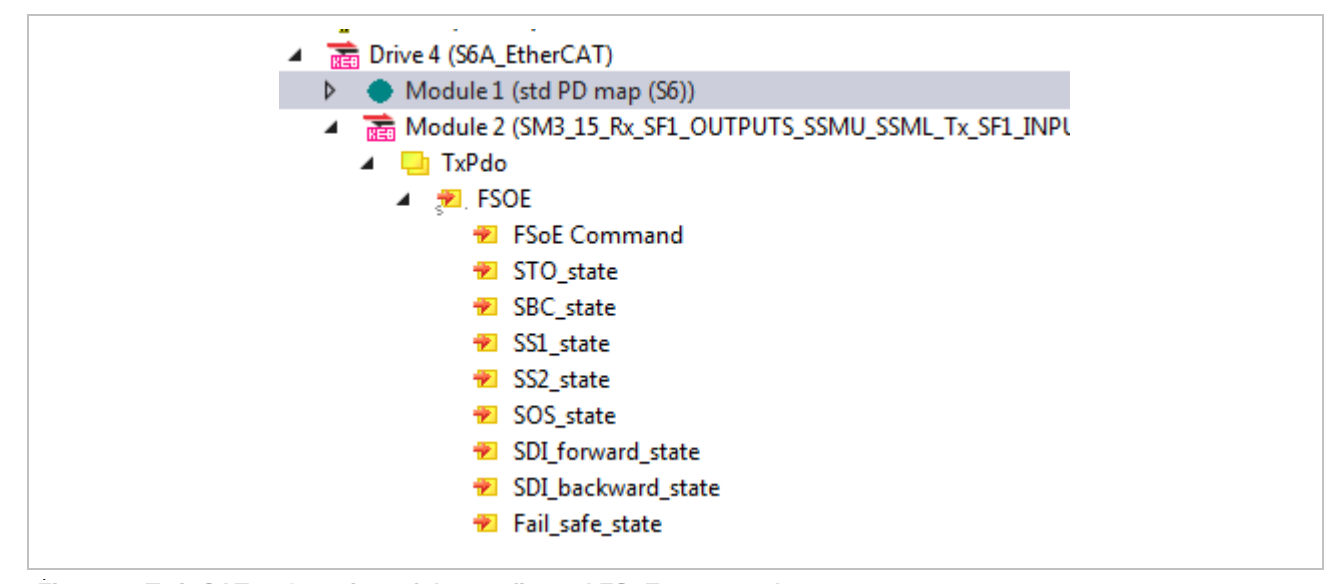

<span id="page-13-2"></span>1 **Figure 6: TwinCAT 3, Overview of the configured FSoE process data**

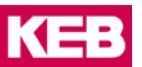

## <span id="page-14-0"></span>**5.4 Creating a new safety group**

In order that the safety module can be used in the safe control system, a new safety group must be created in TwinCAT.

## **Procedures:**

- 1. Right-hand click on the "SAFETY" item in the Solution explorer of TwinCAT. Then click on "Add New Item".
- 2. Click on "TwinCAT Default Safety Project" in the following selection dialog.

<span id="page-14-1"></span>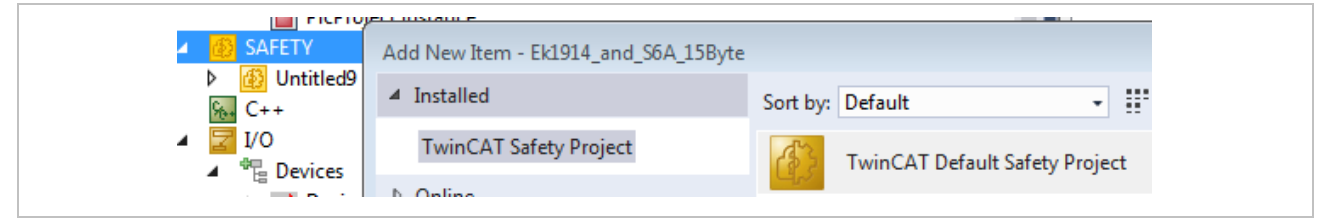

**Figure 7: TwinCAT add default safety project**

- 3. Fill in the information in the following menu according to your own specifications.
- 4. Now a new safety group should be available.
- 5. Next click on the menu item "Target System".  $\frac{p}{p}$  Target System
- 6. Select the Physical Device:

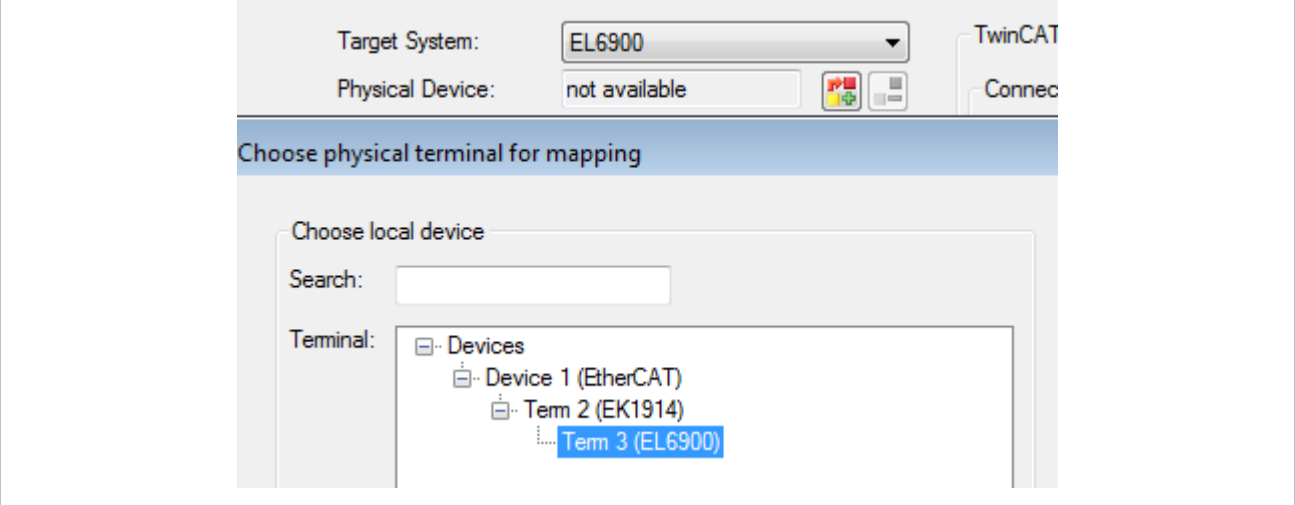

<span id="page-14-2"></span>1 **Figure 8: TwinCAT: Select physical device**

7. Then right-hand click on Alias Devices and select the menu item "Import Alias Devices".

| Alias Devices                                                              | Select from I/O tree<br>8                                                                                                    |
|----------------------------------------------------------------------------|----------------------------------------------------------------------------------------------------|
| +删 ErrorAcknowledgement.sds<br>+B TwinSafeGroup1.sal<br>Untitled9 Instance | <b>vice 1 (EtherCAT)</b> [EtherCAT Master]<br>Term 2 (EK1914) [EK1914, 2 Ch. Safety Input/Output 24V, TwinSAFE]<br>Module 1 (FSOE)<br>Drive 4 (S6A_EtherCAT) [KEB_S6A_EtherCAT_(MDP)]<br>Module 2 (SM3_15_Rx_SF1_OUTPUTS_SSMU_SSML_Tx_SF1_INPUTS_SPEED_POS) |
|                                                                            |                                                                                                    |

<span id="page-15-0"></span>**Figure 9: TwinCAT: Import alias devices**

Then select the Alias Devices to be imported and click OK. The KEB inverter with the safety module should be displayed now under Alias Devices.

| 6 H Drive 4 (S6A_EtherCAT) - Module 2 (SM3           |
|------------------------------------------------------|
|                                                      |
| + HH ErrorAcknowledgement.sds                        |
| a <sup>2</sup> Term 2 (EK1914) - Module 1 (FSOE).sds |

<span id="page-15-1"></span>1 **Figure 10: TwinCAT: Alias devices in the Twinsafe group**

8. Double-click on the KEB inverter displays the Linking overview page. The correct FSoE address should already be entered here, but for security reasons it should be checked again.

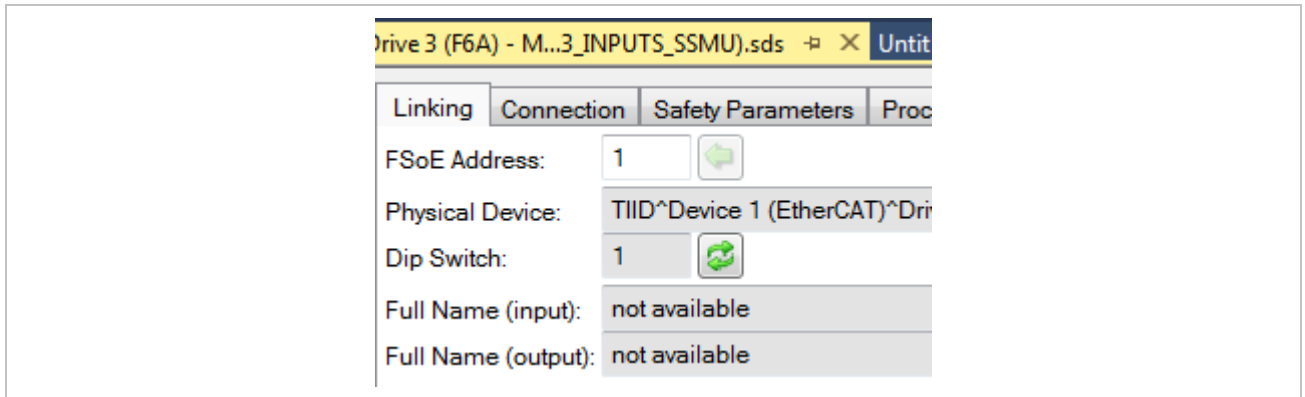

<span id="page-15-2"></span>1 **Figure 11: TwinCAT: Changing the FSoE address**

9. The settings according to chapter [7](#page-18-0) must be done in the safety parameters tab.

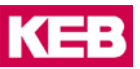

## <span id="page-16-0"></span>6 **CODESYS Safety and safety module type 3**

## <span id="page-16-1"></span>**6.1 Installation of the description file for the inverter**

The required description file can be created in COMBIVIS using the process data assistant. When using the KEB COMBIVIS studio 6, the file can be installed directly into the device repository.

## <span id="page-16-2"></span>**6.2 Add a KEB drive converter with safety module type 3**

After a PLC has been added, the EtherCAT Master can be added by right-hand click> Add Device, see [Figure 12: CODESYS: Add EtherCAT Master.](#page-16-3)

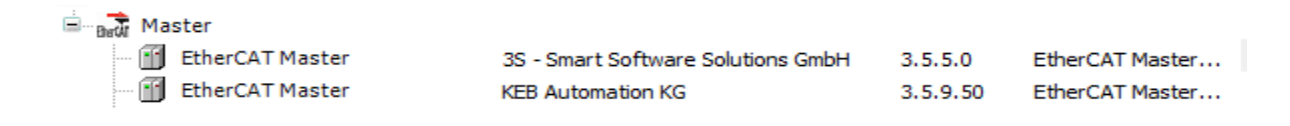

### <span id="page-16-3"></span>1 **Figure 12: CODESYS: Add EtherCAT Master**

After the EtherCAT Master has been added, the connected inverters can be recognized by right-hand click and selecting "Scan for Devices", see [Figure .](#page-16-4)

The scan for devices only works with an ESI file explicitly created for the device revision. Attention, this is not the standard case.

By default, the FSoE module ID is included in the high word of the revision to handle more than one FSoE configuration parallel in the device repository.

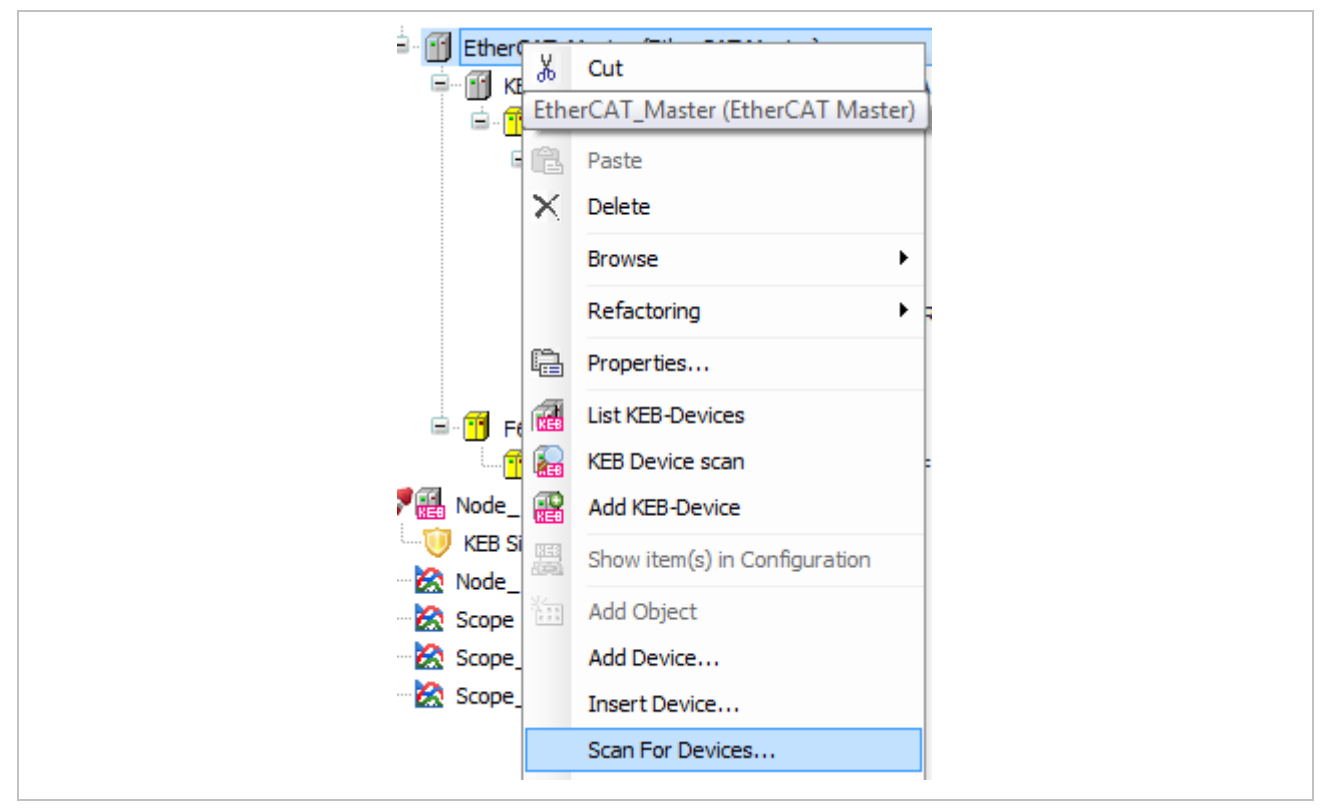

<span id="page-16-4"></span>1 **Figure 13: CODESYS: Scan for Devices**

Thereby the inverter with the safety module should be found and added. Furthermore, a connected and ready for operation Safety PLC should also have been detected and added.

The view of the KEB inverter with the safety module should then look similar to [Figure 14:](#page-17-0)  [KEB inverter with safety module in Codesys.](#page-17-0)

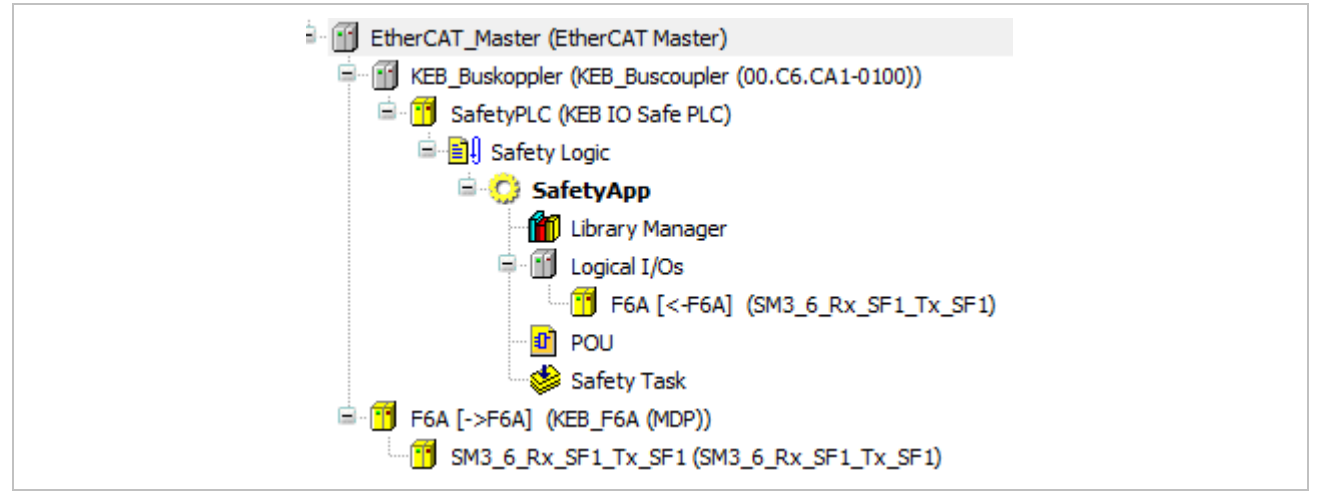

<span id="page-17-0"></span>**Figure 14: KEB inverter with safety module in Codesys**

The safe configuration can be opened by double-click on the inverter under Logical I/Os. The data must be entered according to chapter [7.](#page-18-0)

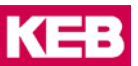

## <span id="page-18-0"></span>7 **Setting the safe FSoE configuration data**

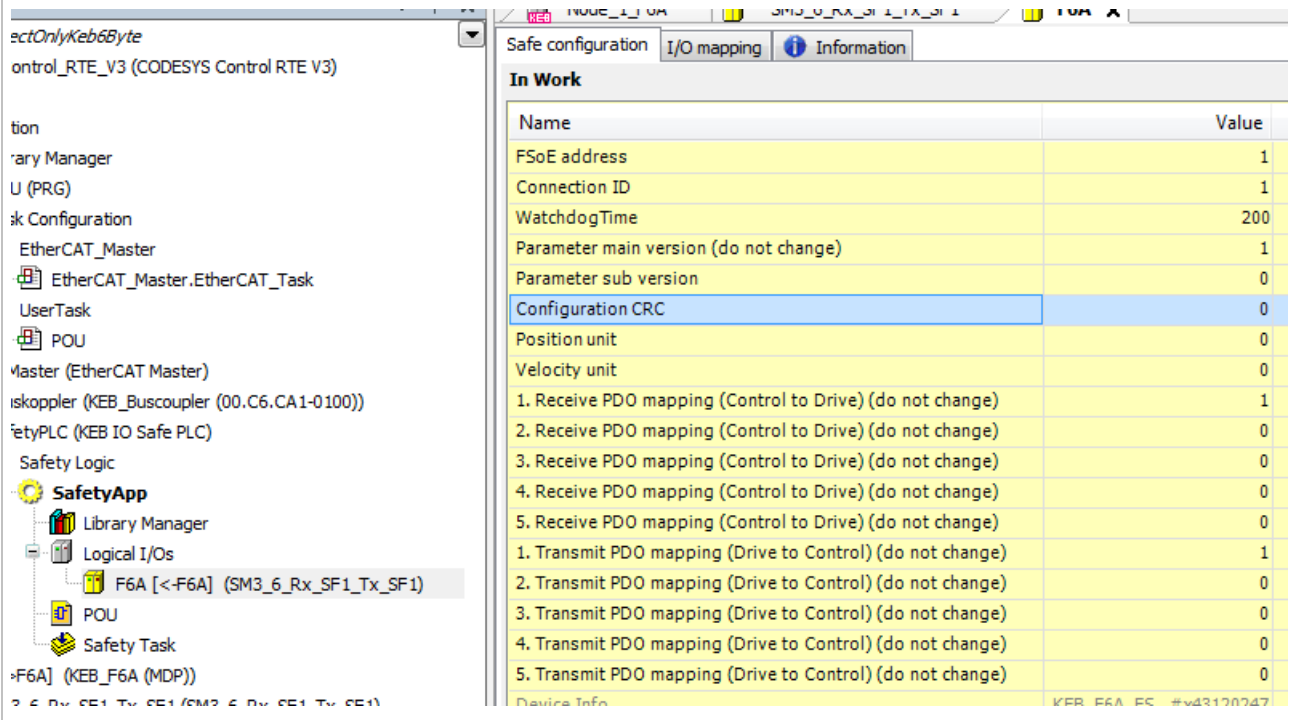

<span id="page-18-1"></span>**Figure 15: FSoE address, watchdog time and configuration CRC in COMBIVIS (CODESYS safety)**

## **1. FSoE address:**

This is the safety module address set in COMBIVIS.

## **2. Connection ID:**

This must be a unique address about all safe slaves. (e.g. equal to the FSoE address)

**3. Parameter main version:**

## This may not be changed.

## **4. Parameter sub version:**

Here the user can enter an own number for personal purposes (e.g. Configuration version). This sub version can be read out after starting FSoE via CoE from the safety module.

### **5. Configuration CRC:**

The configuration CRC, which is displayed in COMBIVIS at Device CRC.

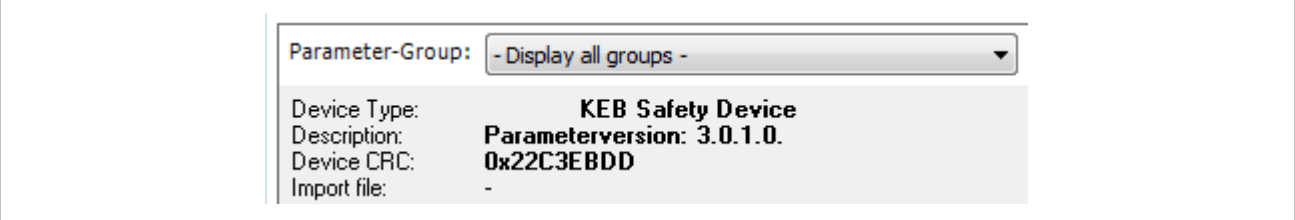

<span id="page-18-2"></span>**Figure 16 COMBIVIS Device CRC**

Alternatively, the CRC can also be read from the SM group in parameter Safety Device Info.

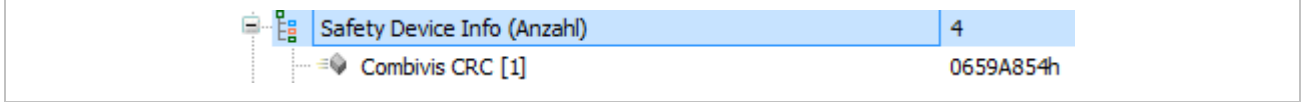

<span id="page-19-0"></span>1 **Figure 17: SM Parameter Safety Device Info COMBIVIS CRC**

If the CRC does not match when the FSoE communication is started, the boot-up is not carried out by the FSoE slave.

#### **6. Position Unit:**

The number of bits for the decimal places of the FSoE process data. The default is 0 bit. This means that the scaling amounts full revolutions.

For example, if a 4 is configured at the position unit, then the position data are divided into 12 bits full revolutions and 4 bits partial revolutions.

- **A DANGER**  $\rightarrow$  The position unit affects the FSoE position data.
	- If the position unit is changed, the software must be checked and verified in the safe master.

## **7. Velocity Unit:**

The number of bits for the decimal places of the FSoE process data. The default is 0 bit. This means that the scaling amounts full revolutions per minute.

- **A DANGER** > The velocity unit affects the following FSoE data simultaneously:
	- $\triangleright$  Speed
	- $\triangleright$  SLS upper and lower limit
	- $\triangleright$  SSM upper and lower limit
	- $\triangleright$  If the velocity unit is changed, the mentioned FSoE data must be checked and verified again.

## **8. Other settings:**

Other settings (if displayed) must not be changed.

## <span id="page-20-0"></span>8 **FSoE state machine and check state with COMBIVIS**

## <span id="page-20-1"></span>**8.1 FSoE state machine**

[Figure 18: FSoE state machine in the safety module type 3](#page-20-3) shows the state machine of FSoE, which is implemented in the safety module type 3.

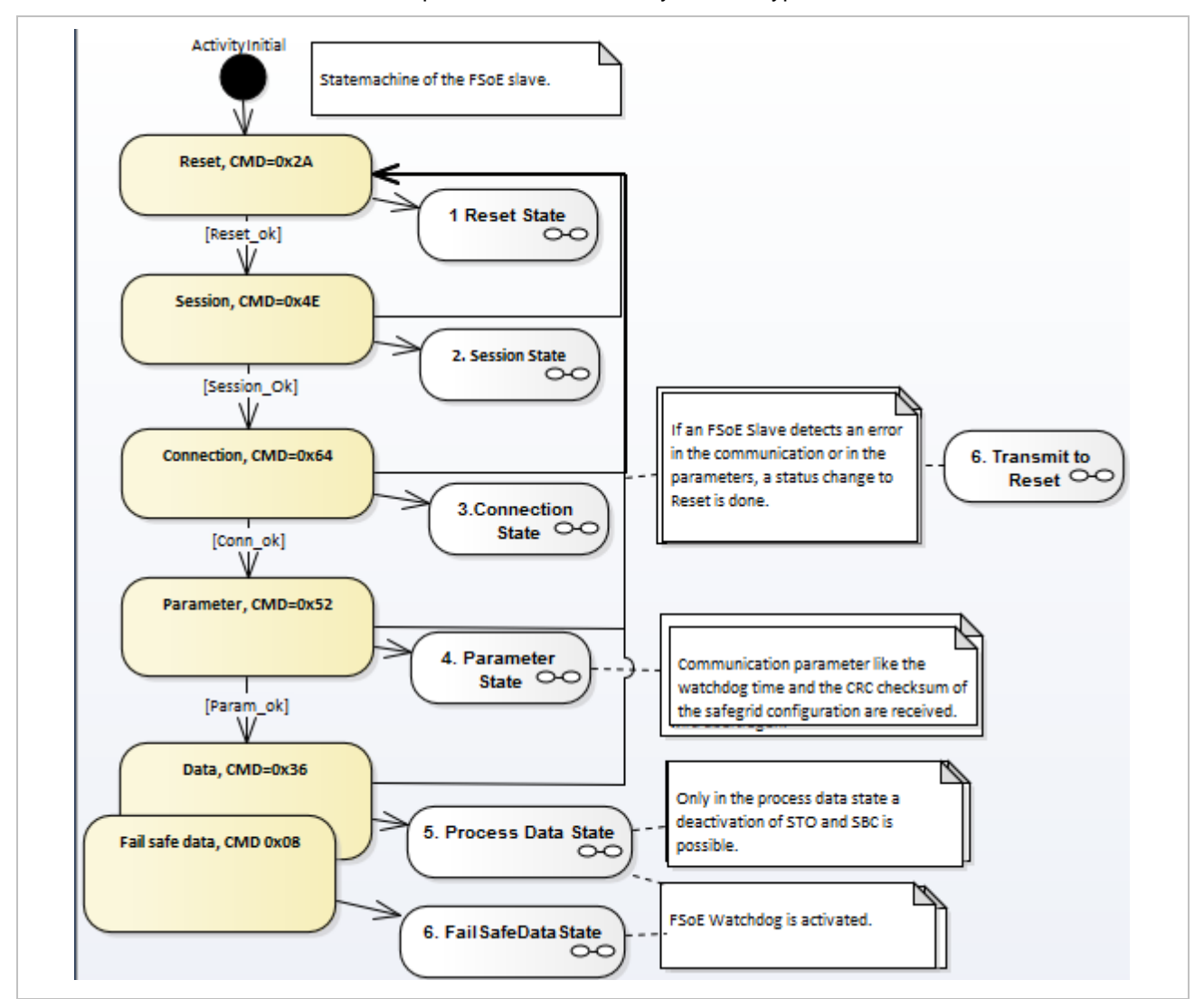

<span id="page-20-3"></span>1 **Figure 18: FSoE state machine in the safety module type 3**

The data state and fail safe data state can only be achieved if the bus type FSoE is selected in the safety module configuration. Additionally, there must be no error in the safety module. This is checkable with the safety module status page in COMBIVIS. Parameter "error state" should not display an error.

## <span id="page-20-2"></span>**8.2 Checking the FSoE state**

The FsoE state can be seen in COMBIVIS in the safety module on the status page. Also bus errors, discovered by the slave are available there.

KE

## <span id="page-21-0"></span>**8.3 Bus configuration error**

There is a separate category for bus configuration errors on the tab protocol in COMBIV-IS. Bus configuration errors can occur, if par example a FSoE configuration with encoder data was set, but no encoder has been configured.

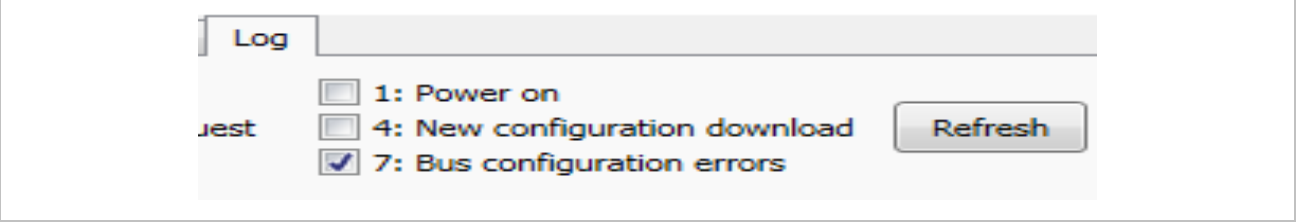

<span id="page-21-2"></span>1 **Figure 19 Bus configuration error in the protocol tab**

## <span id="page-21-1"></span>**8.4 Bus error**

If errors are identified during FSoE operation, these errors will be logged and they can be read out with COMBIVIS in the tab bus errors.

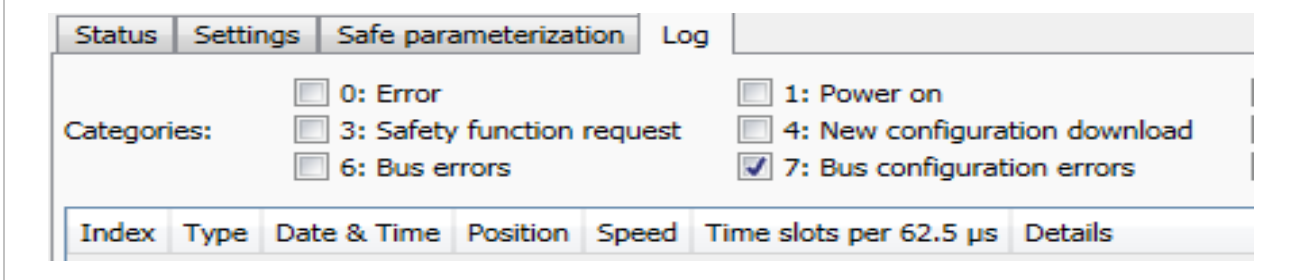

<span id="page-21-3"></span>**Figure 20 Bus error log in COMBIVIS**

KE

## <span id="page-22-0"></span>9 **FSoE process data**

If a module configuration is selected, the following must be observed:

- 1. If there is no SF1 (Safety Functions 1st Byte) in the module configuration, then a safety input with the safety function STO must be configured. Otherwise the safety function STO can not be left.
- 2. As long as the FSoE communication is not started, the safety module remains in STO status (Safe torque off). Furthermore, the safety function SBC (Safe brake control) is activated. This is independent of whether an STO or SBC input has been configured.
- 3. If the configuration "monitoring always active" has been selected at SSM, this monitoring is always active, even if the FSoE communication has not started yet. This is important if the configured speed limits are set to 0. In this case, the SSM status can alternate.

ty function is carried out, the respective bit has the status 1. The status of the outputs is 1 active. Details see chapter [9.5.2.](#page-26-2)

## <span id="page-22-1"></span>**9.1 Received process data (Safe master to the safety module)**

<span id="page-22-2"></span>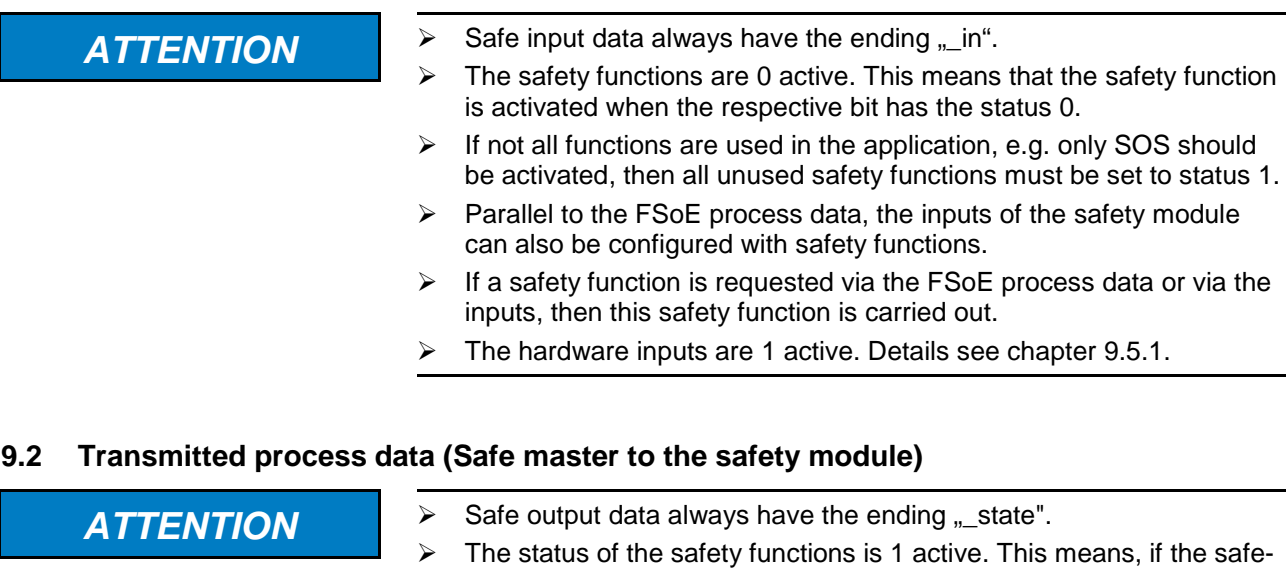

## <span id="page-23-0"></span>**9.3 FSoE Modul configuration according to ID**

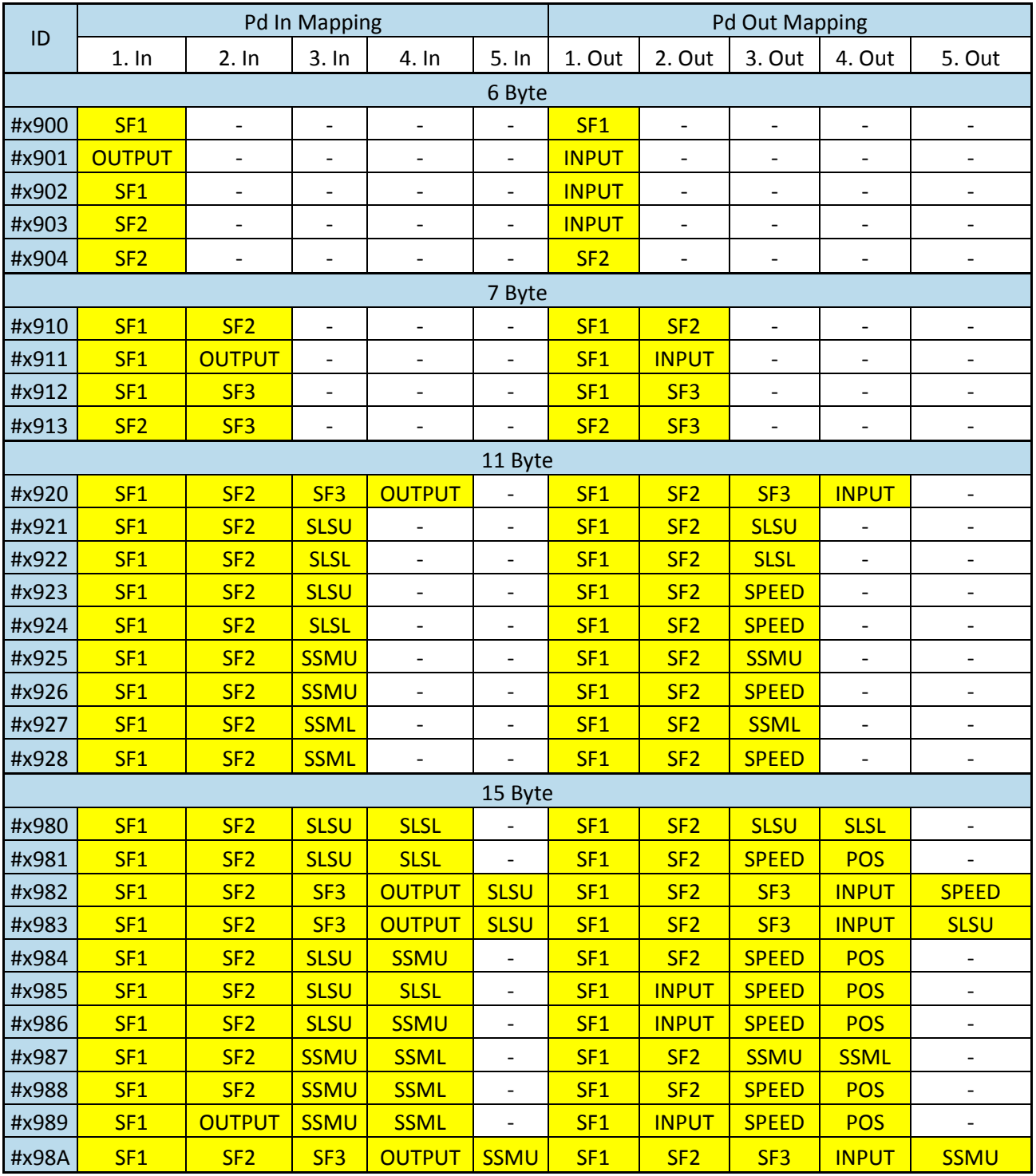

For operation without configured safe encoders the Id's 0x0900, 0x0901, 0x0902, 0x0911, 0x0912 are available.

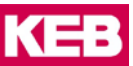

#### <span id="page-24-0"></span>**9.4 Safety Functions**

## <span id="page-24-1"></span>**9.4.1 SF1 Safety Functions 1st Byte**

The following bits are exchanged in this configuration:

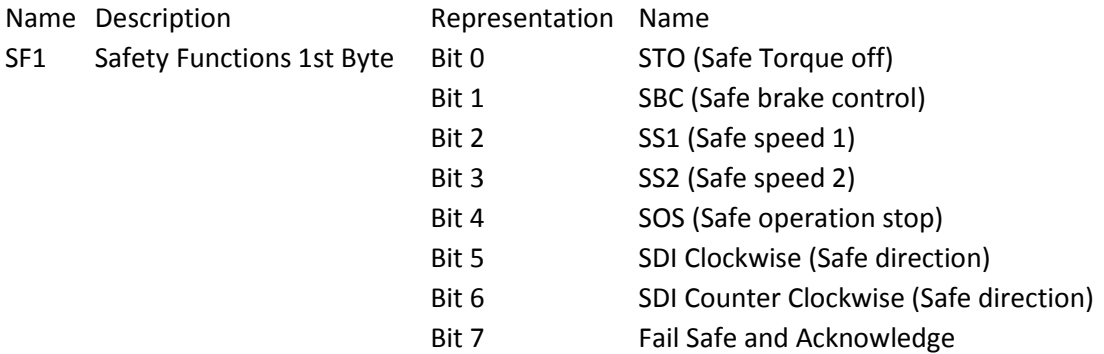

Table 2: Assignment of the safe process data bytes , SF1'

Bit7 (Fail Safe and Acknowledge) is activated as soon as a violation of a safety function has been detected. The Fail Safe bit can be reset by briefly setting it to 0 and then back to 1.

- <span id="page-24-3"></span>**ATTENTION** > If no encoder is configured, only the safety functions STO, SBC and SS1 can be activated.
	- $\triangleright$  If another safety function is activated, the safety module changes into the FSoE Reset state.
	- $\triangleright$  It is therefore necessary to set all other bits of the safety functions to status 1 if no encoder is connected.
	- $\triangleright$  At SS1 only SS1C is possible. The selection of the function type for the configuration of the safety module must be set to "only type C".

## <span id="page-24-2"></span>**9.4.2 SF2 Safety Functions 2nd Byte**

The following bits are exchanged in this configuration:

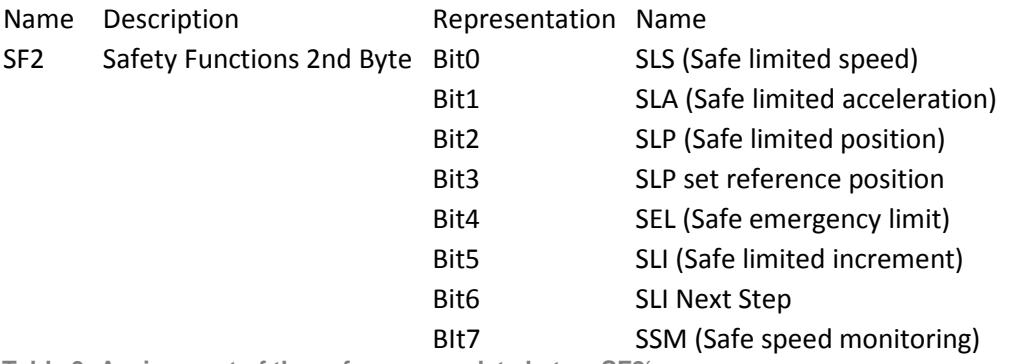

<span id="page-24-4"></span>Table 3: Assignment of the safe process data bytes , SF2<sup>°</sup>

Bit 4 SEL (Safe emergency limit) bit can be activated independently of SLP. As soon as the bit is set to 0, the current position is used as start position for speed monitoring. The speed monitoring of SEL can be taken from the manual of the safety module.

Bit 3 SLP set reference position sets the reference position exactly when the status is changed from TRUE to FALSE. The reference position can be set only once.

## <span id="page-25-0"></span>**9.4.3 SF3 Safety Functions 3rd Byte**

The following bits are exchanged in this configuration:

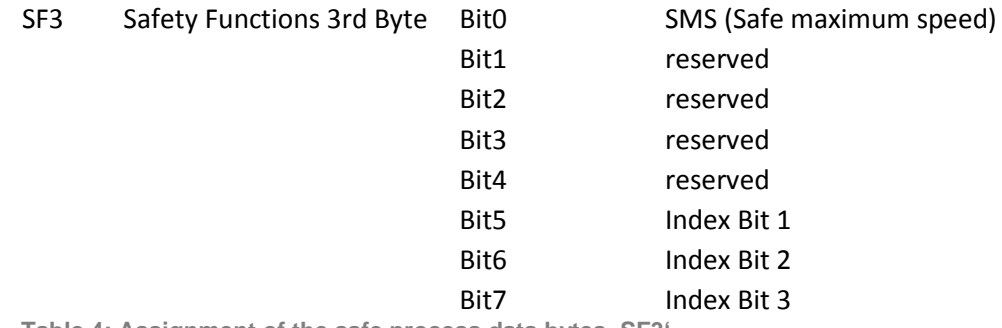

<span id="page-25-1"></span>Table 4: Assignment of the safe process data bytes , SF3<sup>'</sup>

Safe maximum speed (SMS) is always active. Additional activation is not required.

The set index of all safety functions can be switched simultaneously by the 3 index bits.

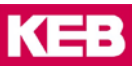

## <span id="page-26-0"></span>**9.5 Input and output state**

The input and output state can also be queried by the safety module if a safety function has been configured for the input or output.

## <span id="page-26-1"></span>**9.5.1 Output state**

The following bits are exchanged in this configuration:

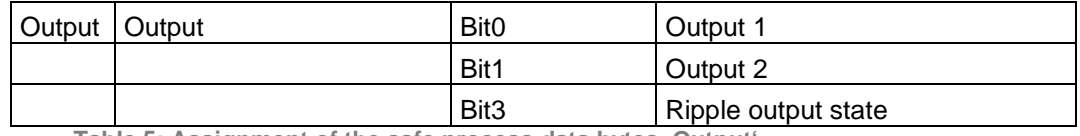

Table 5: Assignment of the safe process data bytes , Output<sup>®</sup>

The outputs of the safety module can be safe switched hereby or the output state of the safety module can be safe detected.

- 
- <span id="page-26-3"></span>**ATTENTION** > The output can only be switched via FSoE, if it is not configured. If the output is configured, it can not be switched via FSoE.
	- $\triangleright$  For the ripple output, the configuration parameter "Ripple Master" must also be set to "on".
	- $\triangleright$  The hardware output outputs 24V when the state of the bit is set to 1.
	- The hardware output is reset when the state of the bit is set to 0.

## <span id="page-26-2"></span>**9.5.2 Input State**

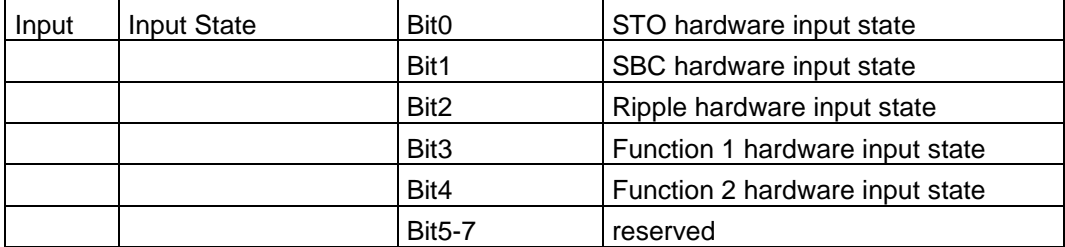

Table 6: Assignment of the safe process data bytes , Input State'

<span id="page-26-4"></span>Hereby the input state of the safety module can be safe detected.

- **ATTENTION** > The bit for the respective hardware input state is 0 if the input is not supplied.
	- $\triangleright$  The bit for the respective hardware input state is 1 if the input is supplied with 24V.
	- $\triangleright$  The filter time of the safety inputs in the configuration of the safety module must be considered. A state change is only carried out after the filter time.
	- $\triangleright$  The hardware input configuration of the safe inputs of the safe parameterization of COMBIVIS also apply to the FSoE input state. The tolerance time of the inputs and the state of the inputs can be adjusted hereby. If the input is configured to Equivalent, both input channels must have 24V within the tolerance time in order to set the FSoE state of the input to 1.

## <span id="page-27-0"></span>**9.6 Dynamic speed limits via FSoE**

The upper and lower speed limits of SLS and SSM can be changed via FSoE. The following applies:

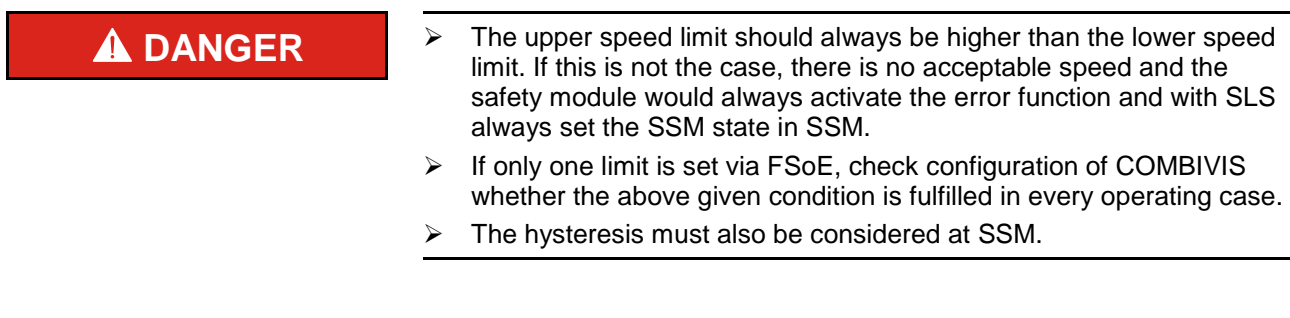

## <span id="page-27-1"></span>**9.6.1 SLS (Safely limited speed)**

The upper and lower speed limits can be adjusted dynamically via FSoE data.

- **DANGER** > The SLS bit in SF2 (see chapter [9.4.2\)](#page-24-2) must be set to 0 in order to activate SLS and to activate the transmitted upper and lower speed limit. It is not sufficient if only the limits are written by FSoE.
	- $\triangleright$  The tolerance time and error function must be configured in the safety module.
	- $\triangleright$  If a set changeover is used, the error function and the tolerance time must be checked in each set and configured accordingly.
	- $\triangleright$  The speed limit is a 16 bit value which is dependent on the Velocity Unit parameter (see chapter [7\)](#page-18-0).

KE

### **9.6.1.1 SLSU (Safely-limited speed: upper speed limit)**

The upper speed limit for the safety function SLS can be specified herewith.

- **DANGER** > The upper speed limit is continuously transmitted via FSoE if a FSoE configuration with SLSU is selected.
	- $\triangleright$  The setting for the upper speed limit in the configuration of the safety module therefore has no effects anymore.
	- $\triangleright$  Also a set changeover has no effects on the upper speed limit.
	- $\triangleright$  If only FSoE data for the upper speed limit of SLS are exchanged, the lower speed limit is taken from the configuration data.
	- $\triangleright$  The upper speed limit of FSoE also applies for the case that SLS is activated via an input of the safety module.

## **9.6.1.2 SLSL (Safely-limited speed: lower speed limit)**

The lower speed limit for the safety function SLS can be specified herewith.

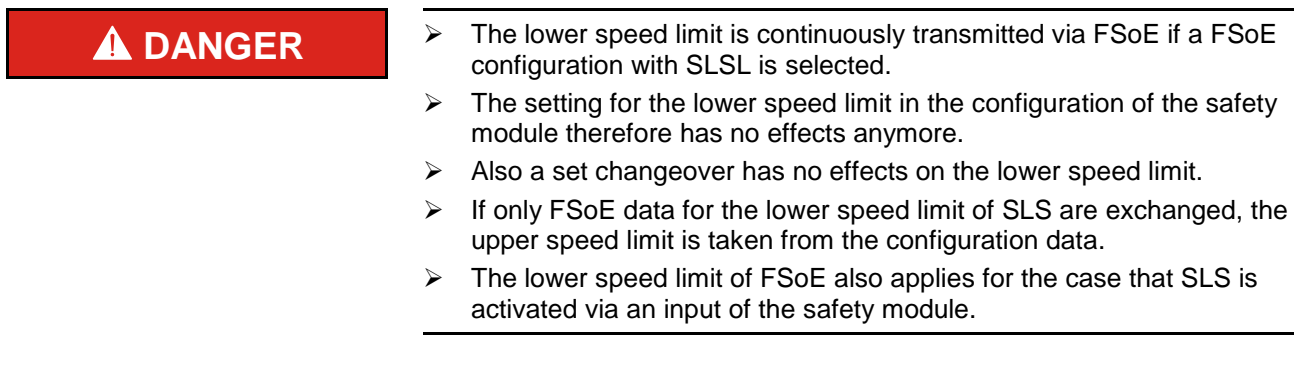

## <span id="page-28-0"></span>**9.6.2 SSM (safe speed monitoring)**

The upper and lower speed limits can be adjusted dynamically via FSoE data.

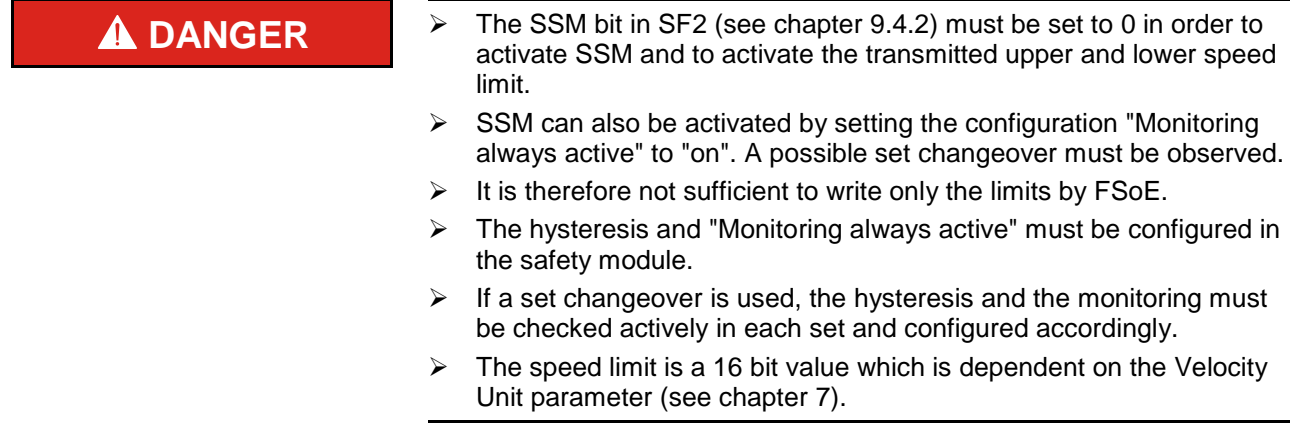

## **9.6.2.1 SSMU (Safe speed monitoring: upper speed limit)**

The upper speed limit for the safety function SSM can be specified herewith.

- **DANGER** > The upper speed limit is continuously transmitted via FSoE if a FSoE configuration with SSMU is selected.
	- $\triangleright$  The setting for the upper speed limit in the configuration of the safety module therefore has no effects anymore.
	- $\triangleright$  Also a set changeover has no effects on the upper speed limit.
	- $\triangleright$  If only FSoE data for the upper speed limit of SSM are exchanged, the lower speed limit is taken from the configuration data.
	- $\triangleright$  The upper speed limit of FSoE also applies for the case that SSM is activated via an input of the safety module.

## **9.6.2.2 SSML (Safe speed monitoring: lower speed limit)**

The lower speed limit for the safety function SSM can be specified herewith.

- **A DANGER** > The lower speed limit is continuously transmitted via FSoE if a FSoE configuration with SSML is selected.
	- $\triangleright$  The setting for the lower speed limit in the configuration of the safety module therefore has no effects anymore.
	- $\triangleright$  Also a set changeover has no effects on the lower speed limit.
	- $\triangleright$  If only FSoE data for the lower speed limit of SSM are exchanged. the upper speed limit is taken from the configuration data.
	- $\triangleright$  The lower speed limit of FSoE also applies for the case that SSM is activated via an input of the safety module.

## <span id="page-30-0"></span>**9.7 Speed (Safe speed)**

The safe speed as sign-sensitive 16 bit value. The speed is depending on parameter "Velocity Unit" (see chapter [7\)](#page-18-0).

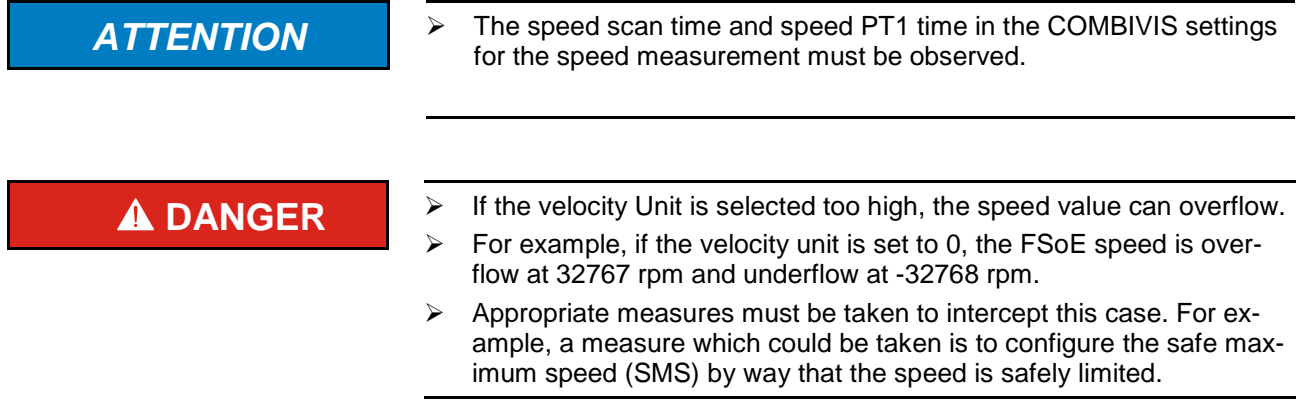

## <span id="page-30-1"></span>**9.8 Pos (safe position)**

The safe position as sign-sensitive 16 bit value. The position is dependent on parameter "Position Unit" (see chapter [7\)](#page-18-0). The position is specified in revolutions and partial revolutions. If the position unit is configured to 0, 1 corresponds to exactly 1 revolution of the motor.

- **A DANGER**  $\rightarrow$  The position value can overflow if the position value becomes too high or underflow, if the position value becomes too small.
	- $\triangleright$  For example, if the position unit is set to 0, the FSoE position is overflow at 32767 rpm and underflow at -32768 rpm.
	- $\triangleright$  Appropriate measures must be taken to intercept this case. For example, a measure which could be taken is to activate the safe limited position (SLP) and to limit the position by suitable configuration.

## <span id="page-31-0"></span>**FSoE Error identifications**

See table 27 and 28 ETG.5001. The following error codes are used by the slave. The exact error cause can be read out in the protocol tab with COMBIVIS.

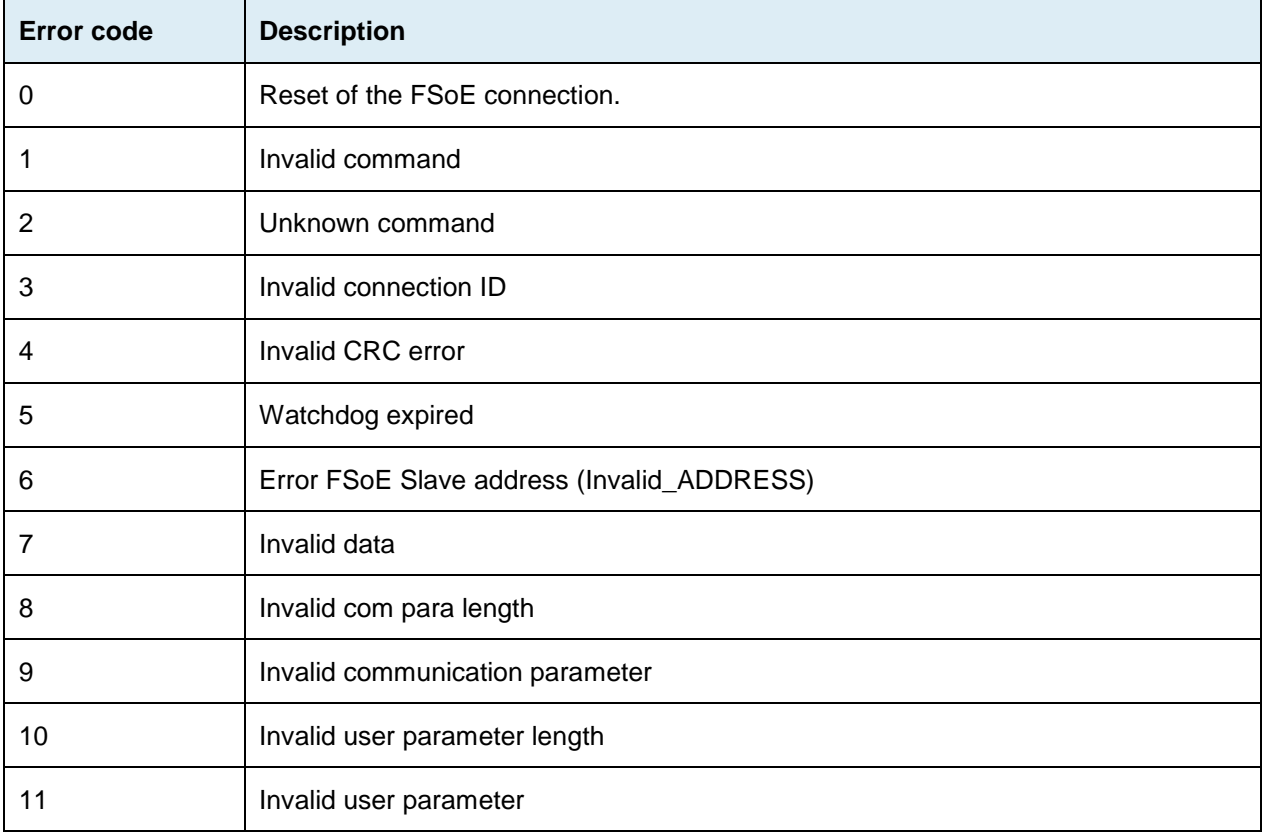

## <span id="page-32-0"></span>11 **Trouble-shooting**

## <span id="page-32-1"></span>**11.1 The safety module does not answer FSoE data telegrams**

- 1. The bus type was not set to FSoE in the safe configuration in COMBIVIS. Use the manual of the safety module to check whether the bus type is FSoE.
- 2. The wrong FSoE data length was configured in the safe configuration in COMBIVIS. Use the manual of the safety module to check whether the data length is correct.

## <span id="page-32-2"></span>**11.2 The safety module does not change into FSoE data state**

- 1. The device CRC from COMBIVIS does not match the checksum transmitted via FSoE. Check the settings according to chapte[r7.](#page-18-0)
- 2. Safety functions have been activated which require an encoder. Check if an encoder is configured.
- 3. The FSoE address does not agree with the configuration in COMBIVIS. Use the manual of the safety module to check whether the control and status word length are correct.
- 4. The watchdog time was set too small. Check in chapter [4](#page-11-0) whether this time is correct.

## <span id="page-32-3"></span>**11.3 The state of the safety functions in the safety module is always STO**

- 1. Safety functions are 0 active. This means that the safety function will be activated when the respective bit for the safety function is set to 0. Many safety functions release STO. If (e.g.) SOS is activated although this safety function is not configured with COMBIVIS, STO is carried out immediately after activation. Check according to chapter [9.4.1,](#page-24-1) [9.4.2](#page-24-2) if all not required safety functions are set to 1.
- 2. Check if an input is additionally activated and configured to a safety function.

## <span id="page-32-4"></span>**11.4 Which safety function has been set by the fail safe and acknowledge bit**

- 1. If several safety functions are carried out at the same time, it is difficult to recognize which safety function has set the fail safe and acknowledge bit. Use the following procedure:
	- a. Revoke the request for the safety function. The safety functions displayed on the status page in COMBIVIS or via FSoE are now reduced to the safety functions, which have set the fail safe bit or which are always active.
	- b. Check the sequence of the safety function and the position and speed in the protocol at safety function execution date. From the position and speed it can usually be concluded which safety function sets the fail safe bit.
	- c. If safety functions have been activated by inputs or FSoE, the request for safety functions can be checked via FSoE in category "Bus request for safety functions".

## <span id="page-33-0"></span>12 **Revision history**

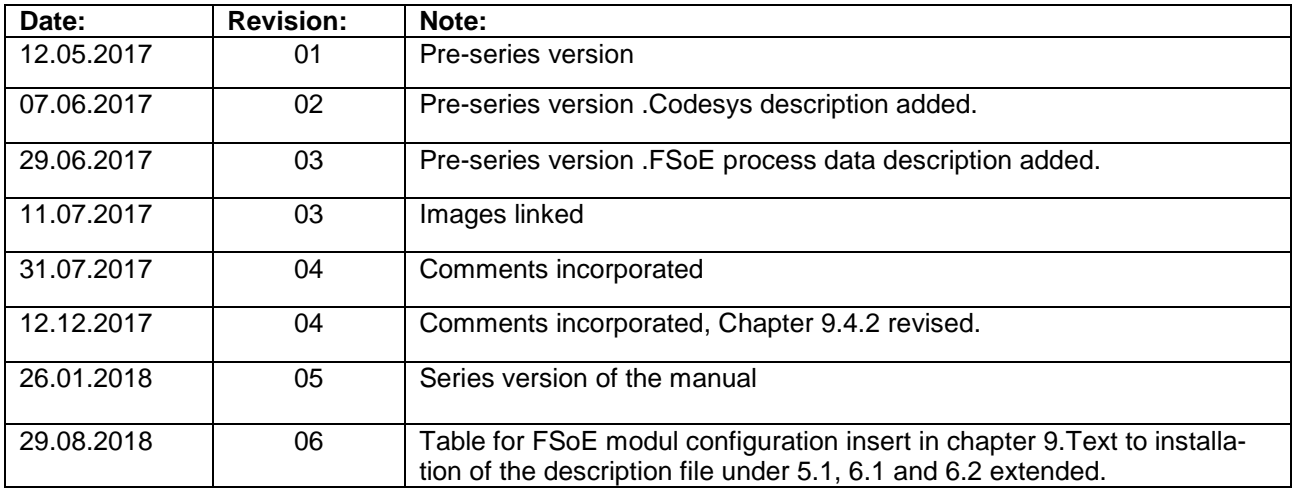

## KE

**Belgium** | KEB Automation KG Herenveld 2 9500 Geraardsbergen Belgien Tel: +32 544 37860 Fax: +32 544 37898 E-Mail: [vb.belgien@keb.de](mailto:vb.belgien@keb.de) Internet[: www.keb.de](http://www.keb.de/)

**Brazil |** KEB SOUTH AMERICA - Regional Manager Rua Dr. Omar Pacheco Souza Riberio, 70 CEP 13569-430 Portal do Sol, São Carlos Brasilien Tel: +55 16 31161294 E-Mail: [roberto.arias@keb.de](mailto:roberto.arias@keb.de)

**P.R. China |** KEB Power Transmission Technology (Shanghai) Co. Ltd. No. 435 QianPu Road Chedun Town Songjiang District 201611 Shanghai P.R. China Tel: +86 21 37746688 Fax: +86 21 37746600 E-Mail: [info@keb.cn](mailto:info@keb.cn) Internet[: www.keb.cn](http://www.keb.cn/)

### **Germany | Headquarters**

KEB Automation KG Südstraße 38 32683 Barntrup Deutschland Telefon +49 5263 401-0 Telefax +49 5263 401-116 Internet: [www.keb.de](http://www.keb.de/) E-Mail[: info@keb.de](mailto:info@keb.de)

#### **Germany | Geared Motors**

KEB Antriebstechnik GmbH Wildbacher Straße 5 08289 Schneeberg Deutschland Telefon +49 3772 67-0 Telefax +49 3772 67-281 Internet: [www.keb-drive.de](http://www.keb-drive.de/) E-Mail[: info@keb-drive.de](mailto:info@keb-drive.de)

**France** | Société Française KEB SASU Z.I. de la Croix St. Nicolas 14, rue Gustave Eiffel 94510 La Queue en Brie Frankreich Tel: +33 149620101 Fax: +33 145767495 E-Mail: [info@keb.fr](mailto:info@keb.fr) Internet: [www.keb.fr](http://www.keb.fr/)

**United Kingdom** | KEB (UK) Ltd. 5 Morris Close Park Farm Indusrial Estate Wellingborough, Northants, NN8 6 XF United Kingdom Tel: +44 1933 402220 Fax: +44 1933 400724 E-Mail: [info@keb.co.uk](mailto:info@keb.co.uk) Internet: [www.keb.co.uk](http://www.keb.co.uk/)

**Italia** | KEB Italia S.r.l. Unipersonale Via Newton, 2 20019 Settimo Milanese (Milano) Italia Tel: +39 02 3353531 Fax: +39 02 33500790 E-Mail[: info@keb.it](mailto:info@keb.it) Internet: [www.keb.it](http://www.keb.it/)

## **Japan** | KEB Japan Ltd.

15 - 16, 2 - Chome, Takanawa Minato-ku Tokyo 108 - 0074 Japan Tel: +81 33 445-8515 Fax: +81 33 445-8215 E-Mail[: info@keb.jp](mailto:info@keb.jp) Internet: [www.keb.jp](http://www.keb.jp/)

**Austria** | KEB Antriebstechnik Austria GmbH Ritzstraße 8 4614 Marchtrenk Austria Tel: +43 7243 53586-0 Fax: +43 7243 53586-21 E-Mail[: info@keb.at](mailto:info@keb.at) Internet[: www.keb.at](http://www.keb.at/)

**Russian Federation | KEB RUS Ltd.** Lesnaya str, house 30 Dzerzhinsky MO 140091 Moscow region Russian Federation Tel: +7 495 6320217 Fax: +7 495 6320217 E-Mail[: info@keb.ru](mailto:info@keb.ru) Internet[: www.keb.ru](http://www.keb.ru/)

**Republic of Korea** | KEB Automation KG Room 1709, 415 Missy 2000 725 Su Seo Dong Gangnam Gu 135- 757 Seoul Republik of Korea Tel: +82 2 6253 6771 Fax: +82 2 6253 6770 E-Mail[: vb.korea@keb.de](mailto:vb.korea@keb.de)

**Spain** | KEB Automation KG c / Mitjer, Nave 8 - Pol. Ind. LA MASIA 08798 Sant Cugat Sesgarrigues (Barcelona) Spain Tel: +34 93 8970268 Fax: +34 93 8992035 E-Mail[: vb.espana@keb.de](mailto:vb.espana@keb.de)

**United States** | KEB America, Inc 5100 Valley Industrial Blvd. South Shakopee, MN 55379 United States Tel: +1 952 2241400 Fax: +1 952 2241499 E-Mail[: info@kebamerica.com](mailto:info@kebamerica.com) Internet[: www.kebamerica.com](http://www.kebamerica.com/)

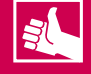

## **WEITERE KEB PARTNER WELTWEIT:**

www.keb.de/de/unternehmen/standorte-und-vertretungen

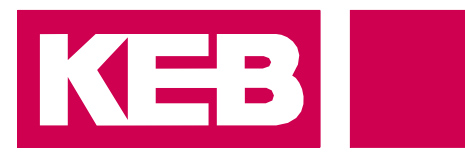

# **Automation mit Drive**

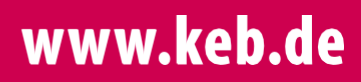

KEB Automation KG Südstsraße 38 32683 Barntrup Tel. +49 5263 401-0 E-Mail: info@keb.de